## 2022 硕士研究生复试费交费办法

1. 登录系统,系统地址 http://stu.sdu.yanzhao.edu.cn/,选择硕士考生查询系统;

2. 登录后点击复试信息查询,如图 1 所示;

3. 点击确认复试按钮,如图 2 所示;

4. 点击确认复试后,系统出现网上交费按钮,如图 3 所示;

5.根据提示进行交费,交费金额 120。

6.交费后可截图保存,方便后续核验。

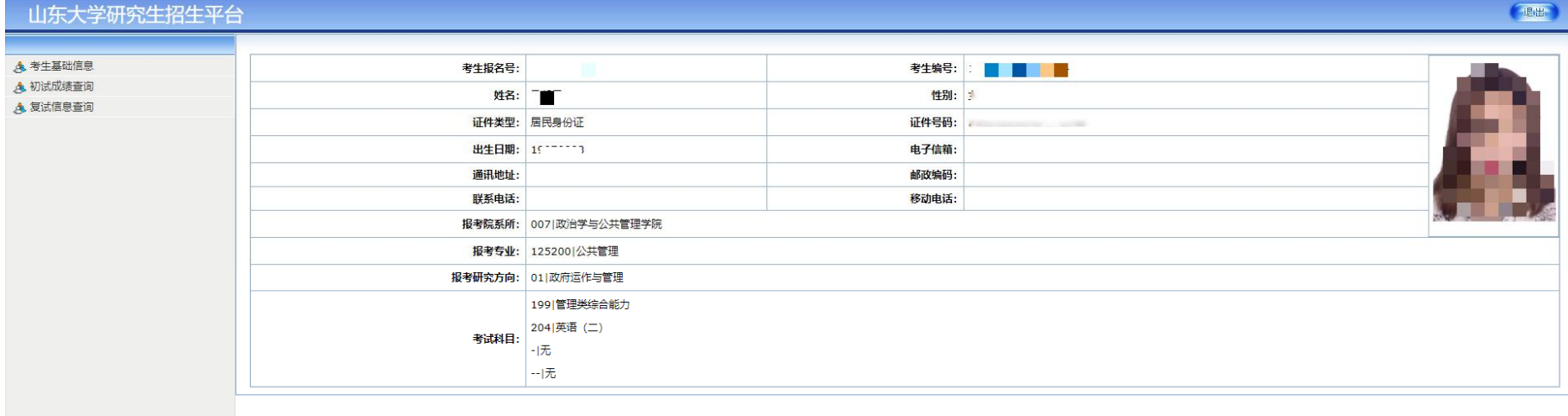

图 1:登录页面

## 图 2:确认复试页面

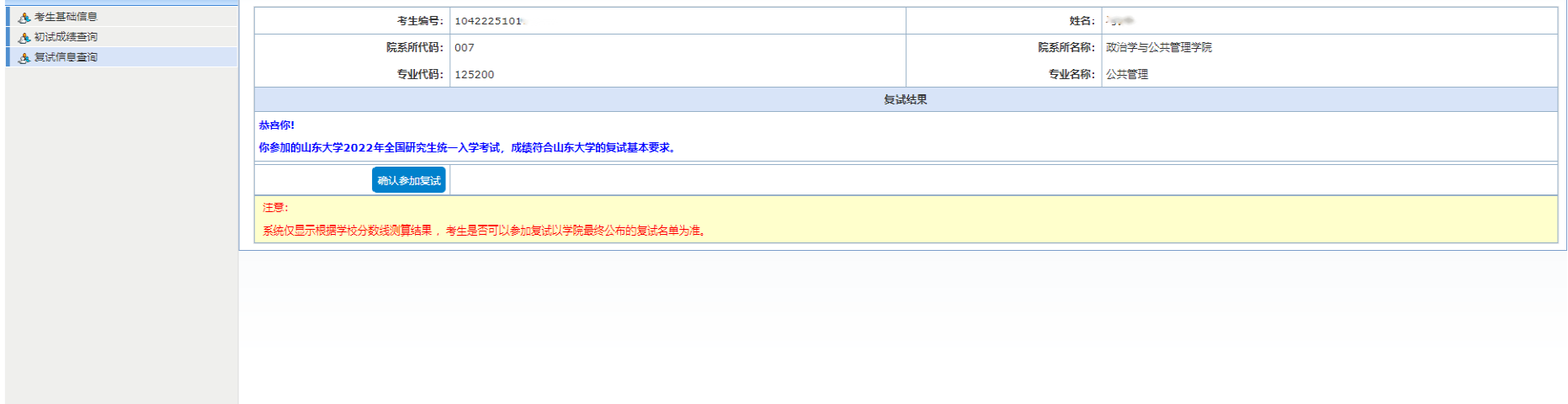

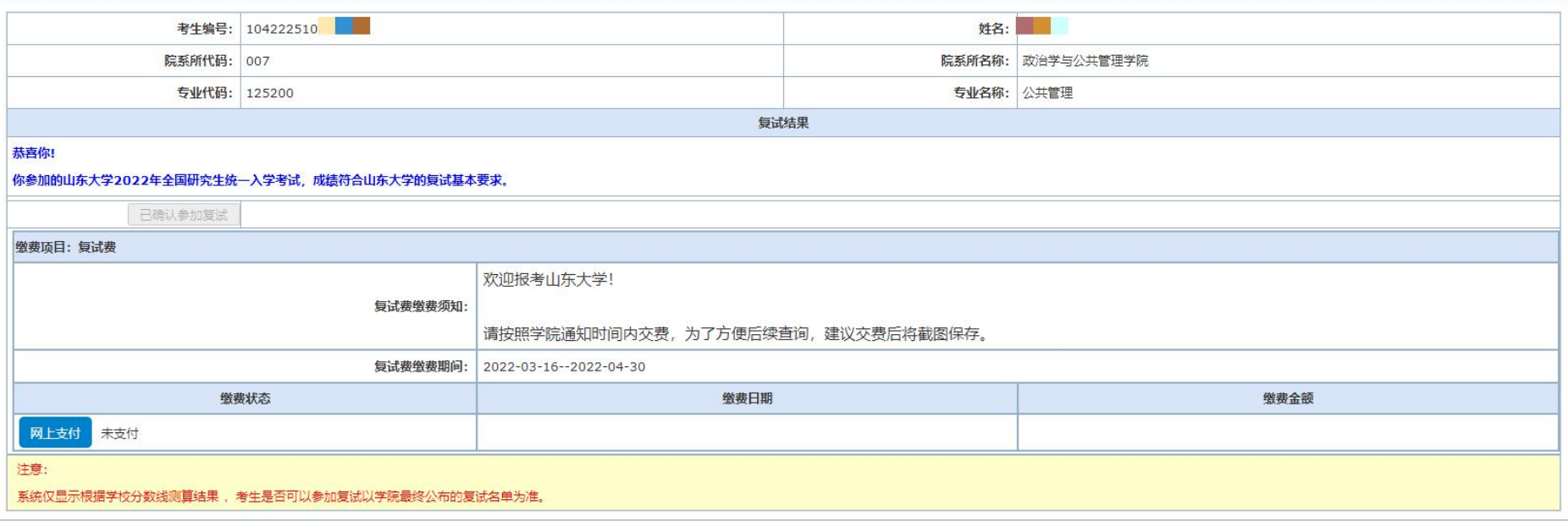

## 图 3 网上支付页面